# NETWORK LOAD BALANCING and FAILOVER CLUSTERING IN WINDOWS SERVER 2008 R2

Techhelpgo.wordpress.com

### NETWORK LOAD BALANCING and FAILOVER CLUSTERING IMPLEMENTATION

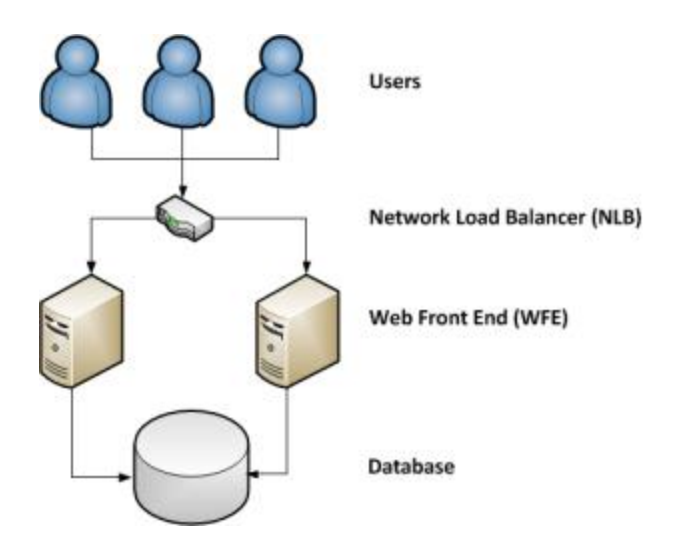

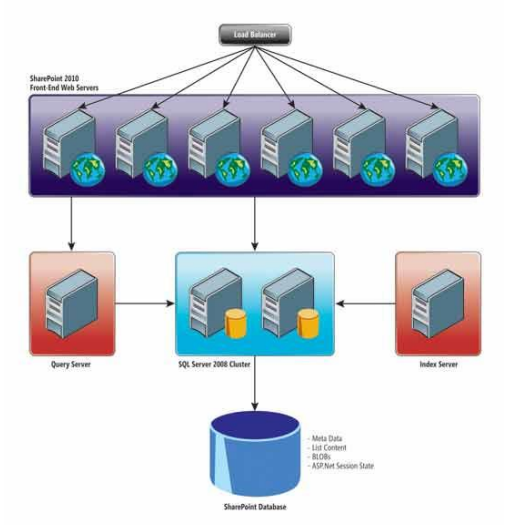

Generally it is seen that NLB is implemented between the Front End Web Servers and Failover Clustering is implemented for the back end database servers.

Please refer to the diagrams on the left side for example.

#### **Network Load Balancing overview**

The Network Load Balancing (NLB) service enhances the availability and scalability of Internet server applications such as those used on Web, FTP, firewall, proxy, virtual private network (VPN), and other mission-critical servers.

#### **What are NLB clusters?**

It is important to understand what a network load balanced cluster is and what it does. The cluster is made up of member hosts, and each host is bound to a public IP address (or addresses) which resolve to the cluster itself.

Each host in the cluster must have Network Load Balancing installed, and bound to the network interface(s) of choice.

When you initially install the cluster, you configure both an initial member host, and then the cluster settings.

An example Network Load Balancing Cluster:

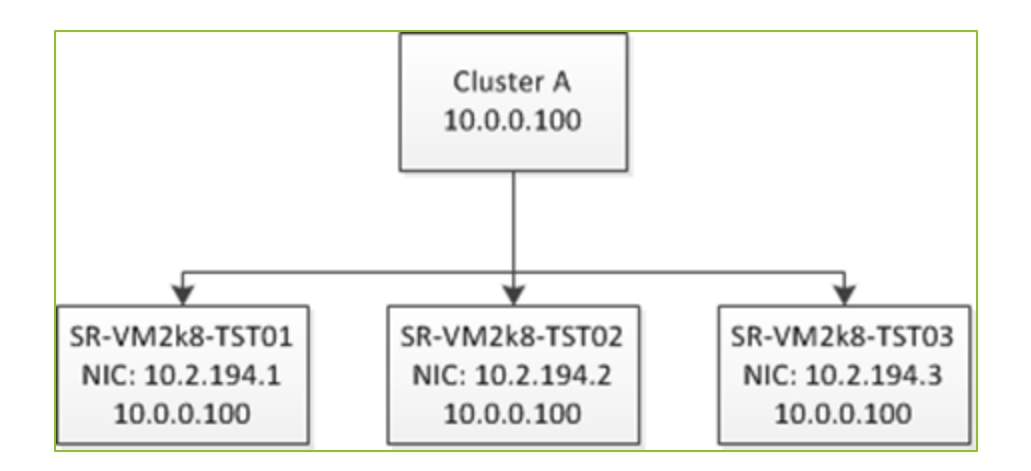

Note how each host in the cluster has a network interface card which is bound to the cluster's IP address (10.0.0.100). So any request coming for Cluster A will turn to the nodes that belongs to the Cluster.

### **Installation and Configuration**

1. Install Network Load Balancing

Open Server Manager, click on Features and then click on the Add Features link. In the "Add Features Wizard" scroll to, and select "Network Load Balancing":

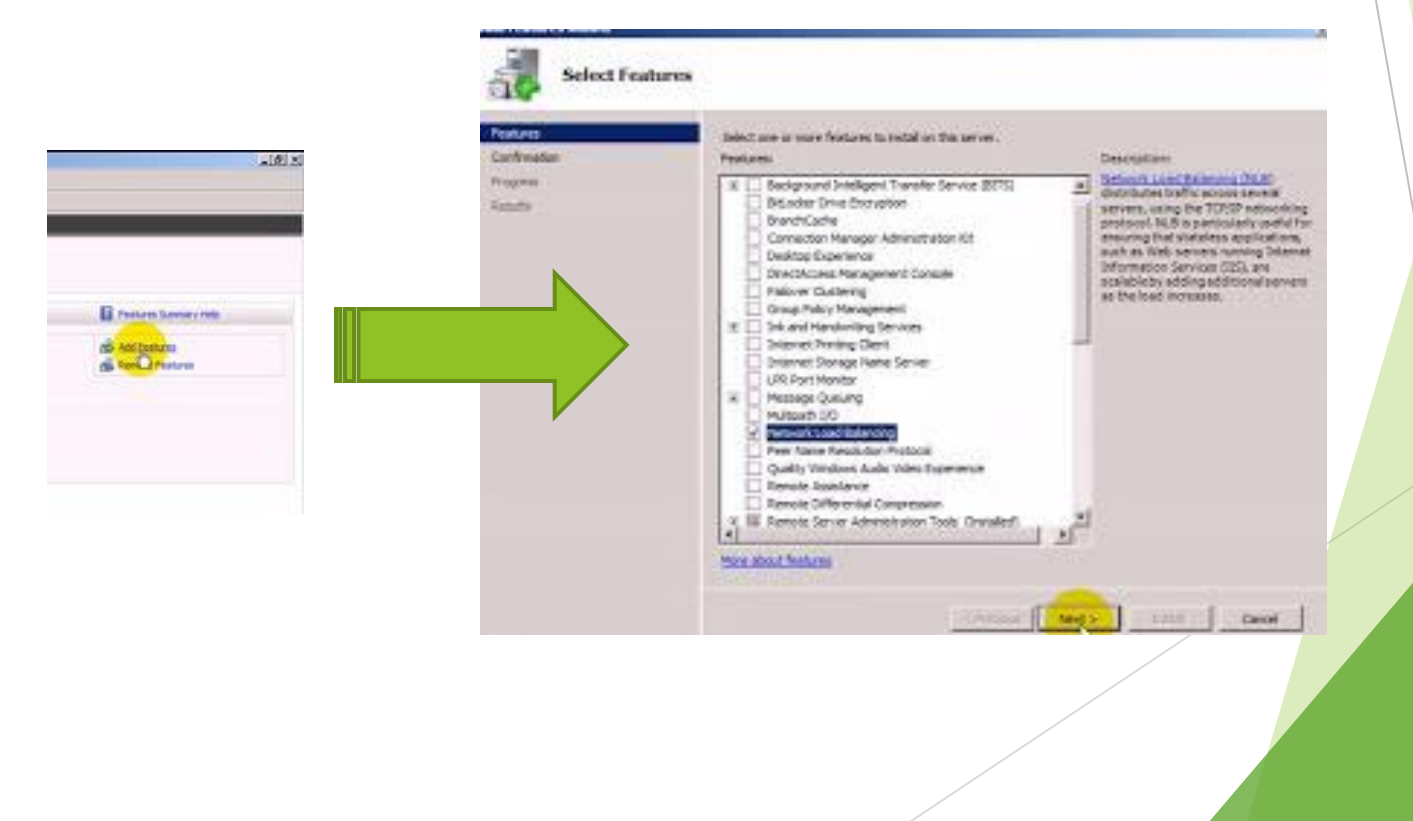

#### **Installation and Configuration**

Installation will proceed to install the necessary components

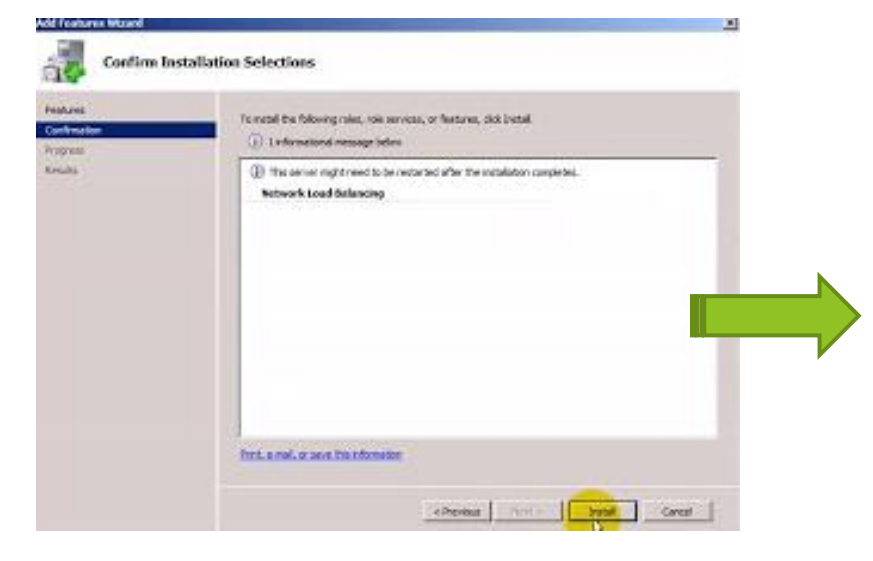

**NOTE:** Network Load Balancing may also be installed from a command prompt with elevated privileges (right click on the command prompt in the Start menu and select *Run as administrator*) by running the **servermanagercmd -install nlb** command.

For example:

**C:\Windows\system32>servermanagercmd -install nlb**

...... Start Installation

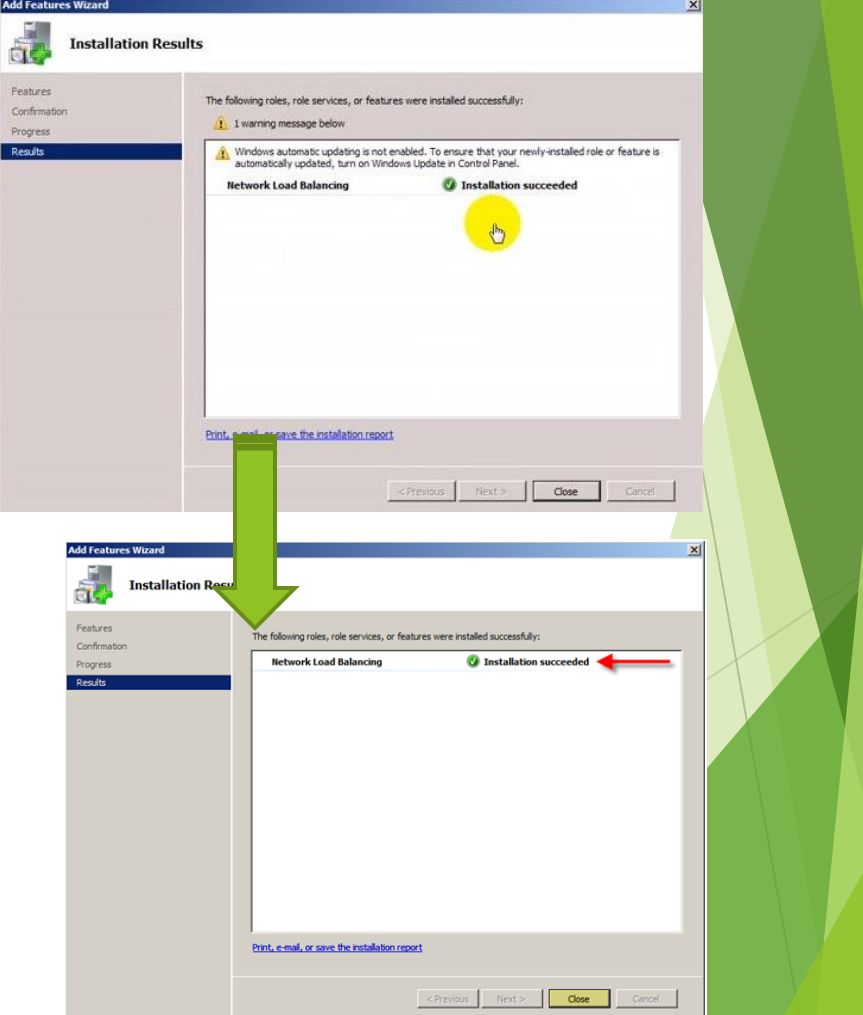

### **Installation and Configuration**

### **Configuring NLB on NODE 1**

Network Load Balanced clusters are built using the *Network Load Balancing Manager* which you can start from

*Start -> All Programs -> Administrative Tools* menu or from a command prompt by executing **nlbmgr**.

Under the Cluster Menu option select "New"

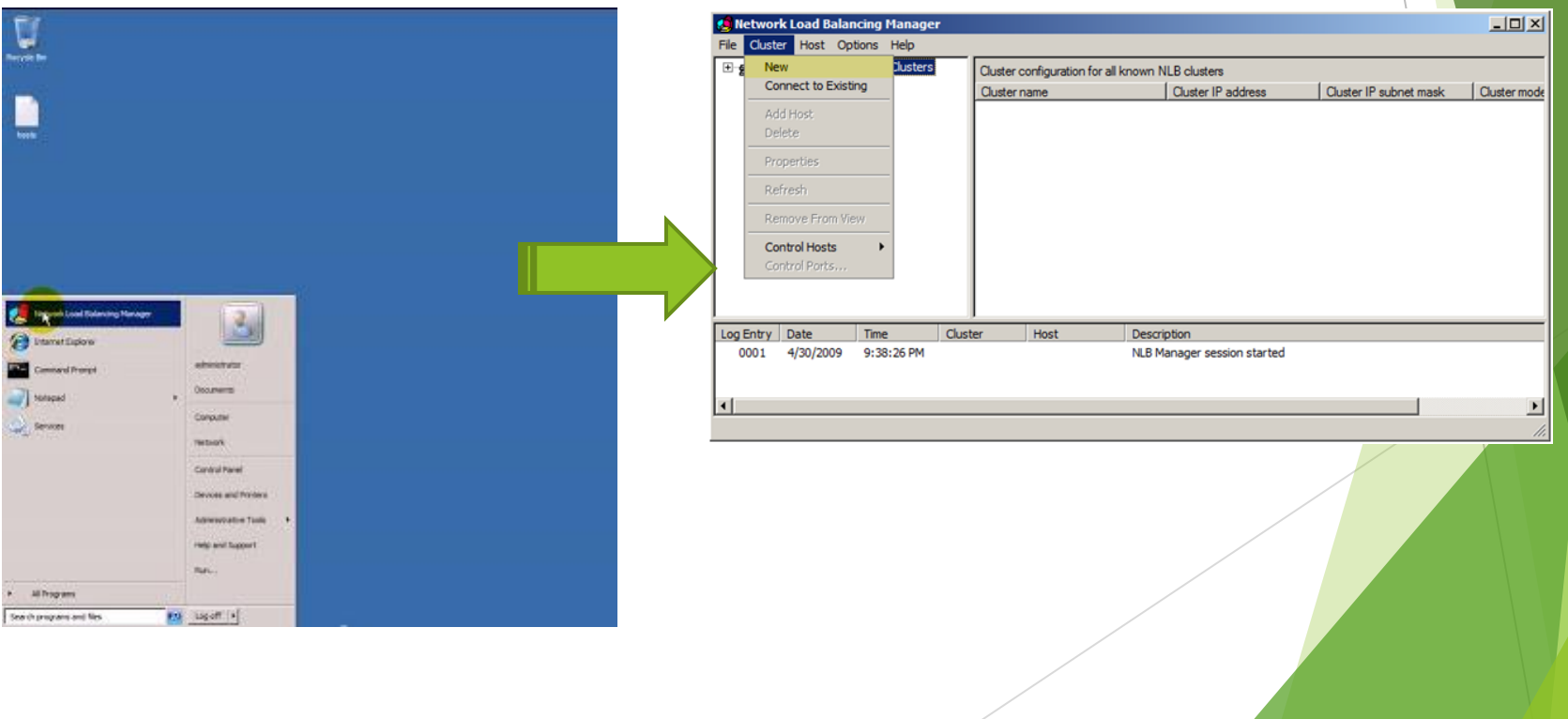

### **Installation and Configuration**

Enter the first node in the cluster in form of IP Address or Host name

Press "Connect"

Please note that the nodes should be lying under the **same domain of the existing network. Basically in the same subnet of the Network Adapter.**

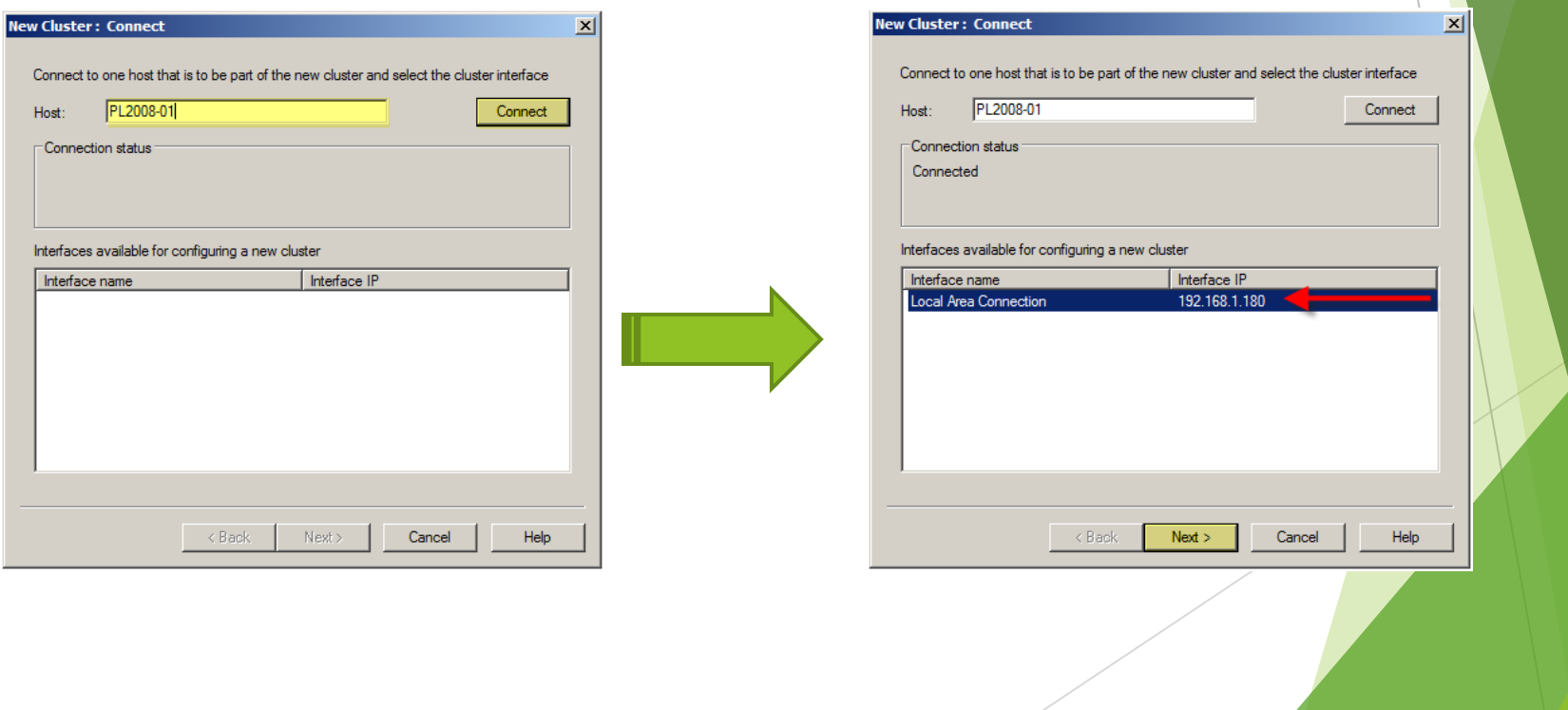

- Enter the Priority ID as, 1 (each node in the NLB cluster should have a UNIQUE ID)
- Make sure the correct adapter was selected under "Dedicated IP Address"
- Select "Started" for the "Initial host state" (this tells NLB whether you want this node to participate in the cluster at startup)
- Press "Next"
- Press "Add"
- Enter the Cluster IP and Subnet mask
- Press "OK"

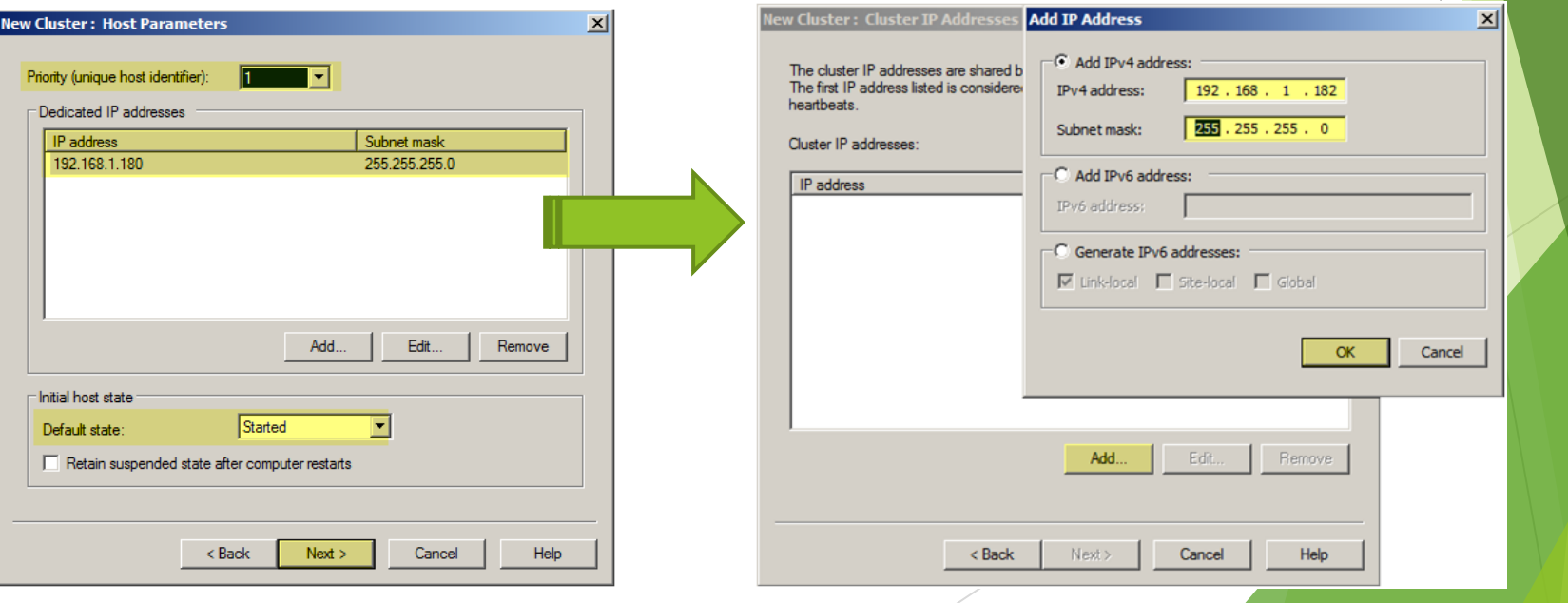

#### **Installation and Configuration**

You can add multiple IP Addresses for the cluster, enter as many as you want.

Make sure the "Cluster IP addresses" are correct

Press "Next"

- Select the IP Address for this cluster
- **Enter the NLB address "PL2008-V.pintolake.net"**
- Enter "Unicast" as the "Cluster operation mode". Well I am not discussing why I chose Unicast here
- Press "Next"

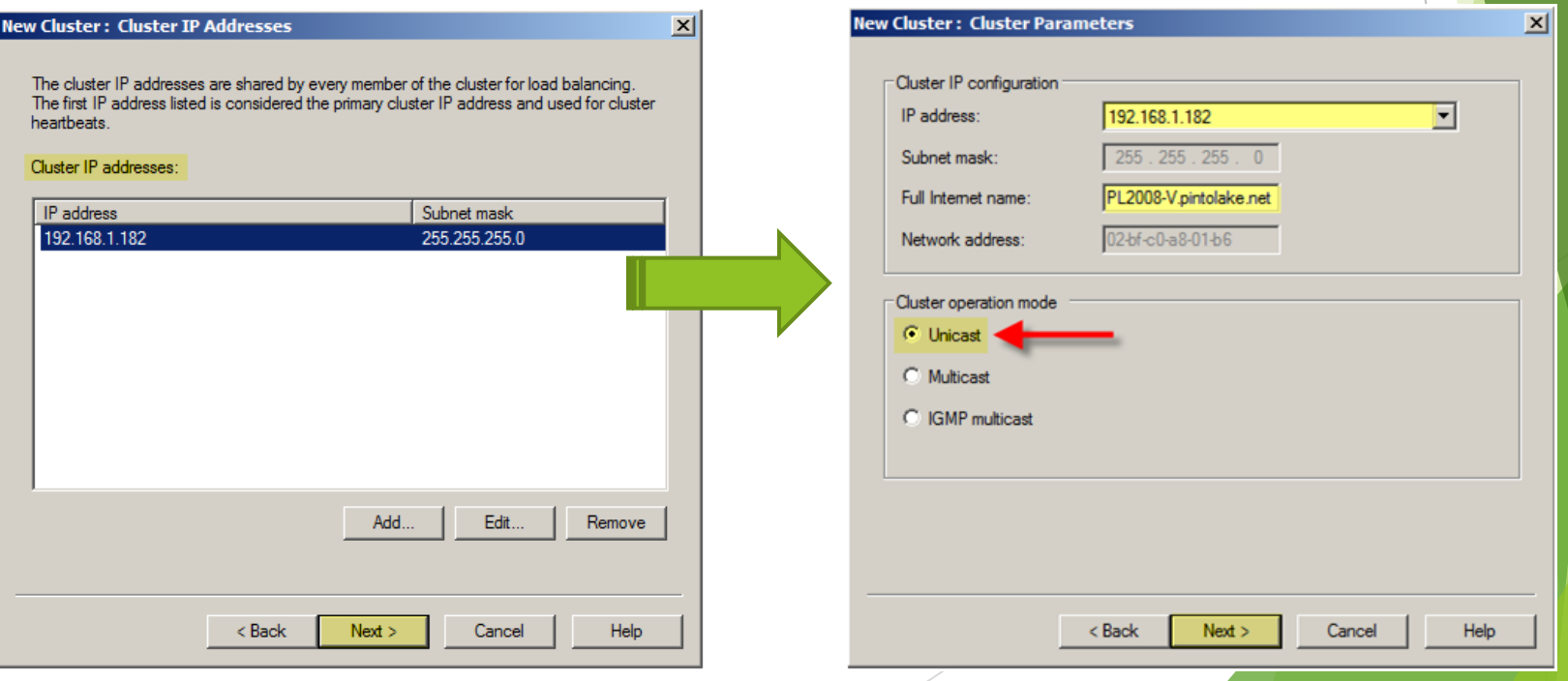

### **Installation and Configuration**

I am leaving all the default for the port rules; by default its set to all ports with Single affinity, which is sticky. For more information on Port Rules, I will discuss it later.

#### Press "Finish"

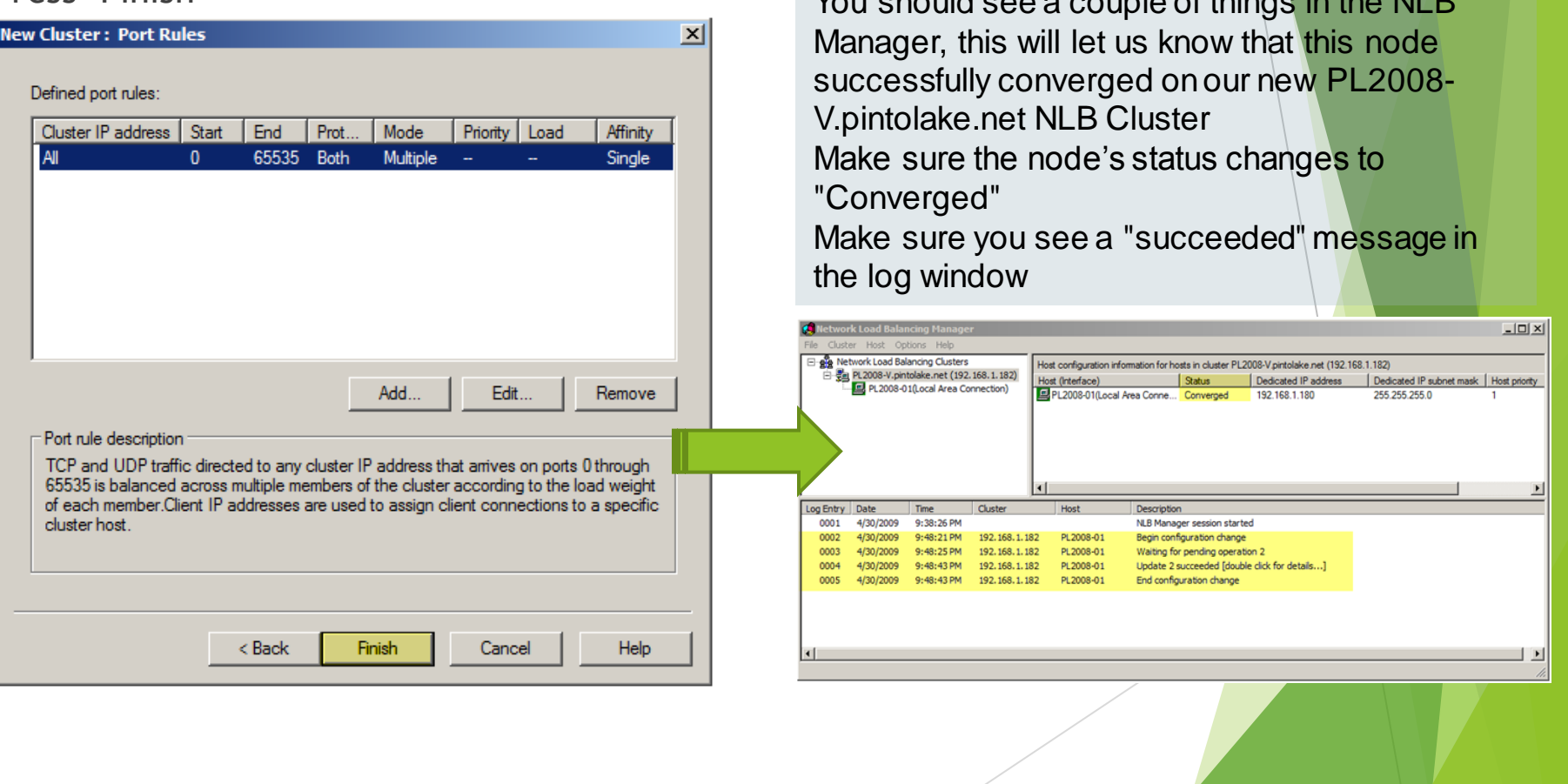

#### **Installation and Configuration**

### **Configuring NLB for NODE 2**

- ▶ We will configure PL2008-02 from PL2008-01. If we wanted to configure this from PL2008-02 then we would need to connect to the PL2008-V cluster first then add the host to the cluster.
- Right click the cluster name "PL2008-V.pintolake.net" and select "Add Host to Cluster"

![](_page_11_Picture_29.jpeg)

- This step is very important; each node in the NLB cluster should have a unique identifier. This identifier is used to identify the node in the cluster.
- Enter the Priority ID as, 2 (each node in the NLB cluster should have a UNIQUE ID)
- Make sure the correct adapter was selected under "Dedicated IP Address"
- Select "Started" for the "Initial host state" (this tells NLB whether you want this node to participate in the cluster at startup)
- Press "Next"
- Press "Finish"

![](_page_12_Picture_50.jpeg)

- You should see a couple of things in the NLB Manager, this will let us know that both nodes successfully converged on our new PL2008- V.pintolake.net NLB Cluster
- Make sure that both node's status changes to "**Converged**"
- Make sure each node has a unique "**host priority**" ID
- Make sure each node is "started" under "initial host state"
- Make sure you see a "**succeeded**" message in the log window for the second node

![](_page_13_Picture_54.jpeg)

- **Testing**
- Go to the command prompt and type "wlbs query", as you can see HOST 1 and HOST 2 converged successfully on the cluster. This means things are working well.
- **Ping each server locally and remotely**
- **Ping the virtual IP locally and remotely you should do this three times from each** location. If you cannot ping remotely you may need to add a static ARP entry in your switches and/or routers where the host machines reside
	- $\blacktriangleright$  1 Both nodes up
	- $\blacktriangleright$  2 Node 1 down
	- $\blacktriangleright$  3 Node 2 down

![](_page_14_Picture_81.jpeg)

Although all editions of Windows Server 2008 include Network Load Balancing, only the **Enterprise Edition and the Datacenter Edition** include failover clustering capabilities to achieve higher levels of availability. A cluster allows you to establish high availability for general services or for specific applications. The Failover Cluster Management tool included with Windows Server 2008 enables you to create and manage clusters.

You need to take care of the following steps to implement clustering in your environment.

- **Make sure your hardware is compatible with Windows Server** 2008 clustering.
- Configure volumes on your shared storage connected and visible to both servers.
- **Install the Failover Clustering feature on each of your intended** cluster nodes.

Once you complete these steps, you can run the Failover Cluster Management console by going to **Start | Administrative Tools | Failover Cluster Management.**

#### **Failover Clustering System Requirement:**

- **Windows Server 2008/R2**: Failover Clustering feature is available with Windows Server 2008/R2 Enterprise/Data Center editions. You don't have this feature with the Standard edition of Windows Server 2008/R2.
- **Domain role:** All servers in the cluster must be in the same Active Directory domain.
- **DNS:** The servers in the cluster must be using Domain Name System (DNS) for name resolution.
- **Account for administering the cluster :** When you create a cluster or add servers to it, you must be logged on to the domain with an account that has administrator rights on all servers in that cluster ( if the account is not a Domain Admins account, the account must be given the Create Computer Objects and Read All Properties permissions in the domain ).
- **Servers :** Two identical servers in brand, model and configurations.
- **Device Controllers ( HBA ) :** i/SCSI or Fiber , both also to be the identical.
- **Storage** : You must use shared storage that is compatible with Windows Server 2008 R2.

### **Configuration on Server A**

- 1) To install Failover feature, open Server Manager**,** click on **Start** > **Administrative Tools** > **Server Manager**
- 2) Expand **Features**, and then click on **Add Feature**.

![](_page_17_Picture_4.jpeg)

- **Configuration on Server A**
- 3) The list of available features will be listed, select the **Failover Clustering** and click on **Next**

![](_page_18_Picture_3.jpeg)

#### **Configuration on Server B**

Again on Server B, we will need to install Failover Clustering feature as well. Follow the previously mentioned steps in Server B as well.

Now that both servers have Failover Clustering feature installed on them, we can create the cluster on one of these server and join the other one to the cluster.

Now, we need to open and configure our cluster name, IP and nodes.

To open Failover Clustering, click on **Start** > **Administrative Tools** > **Failover Cluster Manager**

Please Note that This needs to be done on a single server only.

• The first step in creating a successful failover clustering, is by validating the existing systems and shared storage. This is done by selecting the option **Validate a Configuration.**

![](_page_20_Figure_2.jpeg)

- The first step in creating a successful failover clustering, is by validating the existing systems and shared storage. This is done by selecting the option **Validate a Configuration.**
- When you click on **Validate a Configuration**, you will need to browse and add the Cluster nodes, these are the servers that will be part of the cluster, then click **Next**
- Choose to **Run all tests** and click **Next.** The available tests will be displayed in the confirmation window, click **Next** to begin validating your cluster.

![](_page_21_Picture_58.jpeg)

• Review the validation report, as your configuration might have few issues with it and needs to be addressed before setting up your cluster.

![](_page_22_Picture_15.jpeg)

- $\triangleright$  Now that the configuration is validated and you are ready to setup your cluster. Click on the second option, Create a Cluster, the wizard will launch, read it and then click Next.
- $\blacktriangleright$
- $\triangleright$  You need to add the names of the servers you want to have in the cluster. You can start creating your cluster with a single server and then add other nodes in the future.

**Browse**to your servers and then once all the servers ( nodes ) are listed, click **Next**

![](_page_23_Picture_40.jpeg)

- After the servers are selected, you need to type a name and IP for your Cluster.
- On the Confirmation window, review your settings. The following will be displayed in this window: cluster name and IP address, selected servers name. If all info is proper, then click Next. Else click Previous and correct which setting needs to be adjusted.

![](_page_24_Picture_30.jpeg)

- After you click Next, creating the cluster will begin.
- The summary windows will be displayed after a successful setup of the cluster.

![](_page_25_Picture_25.jpeg)

Techhelpgo.wordpress.com

- After you click Next, creating the cluster will begin.
- The summary windows will be displayed after a successful setup of the cluster.

![](_page_26_Picture_3.jpeg)

Open Failover Cluster Manager and you will see your nodes and setting inside the MMC. Here you can configure your cluster, add new nodes, remove nodes, add more disk storage and so on.

![](_page_26_Picture_5.jpeg)

In this article, I have created a two node cluster using both NLB and Failover Clustering feature which is available with Windows Server 2008 R2 Enterprise and Data Center editions. In this case I will be using Windows Server 2008 R2 Enterprise edition.

Jump over to my Video Tutorial……

# Thanks.....................

For any Query/ Response please write to me at. Techhelpgo.wordpress.com Author: Sunayan Sarkar Email ID: [sunayan.sarkar2014@gmail.com](mailto:sunayan.sarkar2014@gmail.com) Contact No:- +91-7204097535